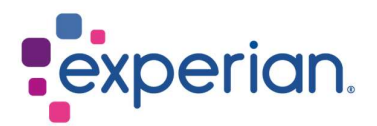

# iSupplier Guide d'inscription

# **Contents**

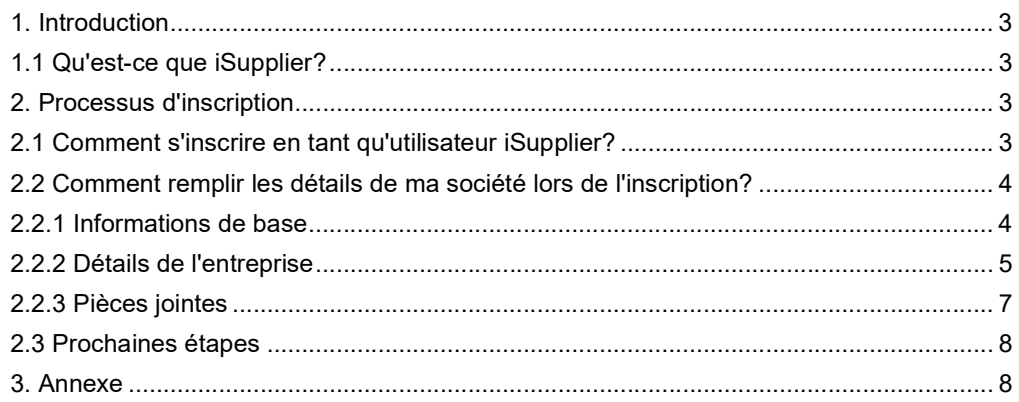

# 1. Introduction

### 1.1 Qu'est-ce que iSupplier?

Le portail iSupplier d'Oracle est l'application d'entreprise qui structure toutes les communications avec les fournisseurs via un portail sécurisé basé sur Internet. Les appels téléphoniques et les courriels entre les clients et les fournisseurs sont chronophages, introduisent des erreurs et créent des retards dans votre chaîne d'approvisionnement.

Le portail iSupplier d'Oracle rend le processus plus efficace pour vous, en tant que fournisseur, en vous donnant accès à une plateforme puissante de collaboration en ligne. En tant que fournisseur de Experian, vous aurez accès aux dernières informations, y compris les bons de commande (BC), l'état des paiements, les dates de paiement prévues, l'extraction de données et la gestion en libre-service des données de l'entreprise.

## 2. Processus d'inscription

### 2.1 Comment s'inscrire en tant qu'utilisateur iSupplier?

Une fois que vous avez pris contact avec notre Département Achats et signé les conditions générales de Experian, une notification vous sera envoyée par courriel électronique, vous fournissant un lien pour vous inscrire dans l'application. Comme indique ci-dessous

Dear

We welcome II as a supplier to Experian for the provision of goods and/or services as agreed in the signed terms and conditions.

You have been invited to register on our Experian supplier portal. After you have completed the registration process you will be able to use our online services to access and update your supplier information. Please follow the link https://projext.unify.uk.experian.com/OA\_HTML/jsp/pos/suppreq/SupplierRegister.jsp? regkey=0241AD8DEDC3187DCBA929B05D44DD6EF627580ED961168640C8F4EA53C40E12&lang=US and you will be taken to a page to start entering your details.

PLEASE NOTE THAT IF YOU DO NOT ENTER ALL THE INFORMATION CORRECTLY AT THIS STAGE IT WILL DELAY YOUR SET UP AND SUBSEOUENTLY MAY DELAY PAYMENT.

Please see the complete contact details in the attached link.

FAQs and system requirements are available on this link.

http://www.experian.com/corporate/isupplier.html.

Thank you.

Le courriel électronique contiendra également un lien vers le guide d'utilisation iSupplier. Veuillez noter que le lien ci-dessus est uniquement un lien de test : vous devrez utiliser le lien unique fourni dans le courriel qui vous a été envoyé pour commencer le processus d'inscription.

Une fois l'inscription terminée et les documents soumis, Experian effectuera un contrôle indépendant. Si tout est correct, nous vous approuverons en tant qu'utilisateur iSupplier. En cas d'informations incomplètes, il se peut que nous vous contactions pour obtenir des éclaircissements supplémentaires.

Une fois approuvé en tant qu'utilisateur, vous recevrez une deuxième notification par courriel électronique fournissant votre nom d'utilisateur pour le portail et un lien vers celui-ci. Un mot de passe temporaire vous sera fourni dans un courriel électronique distinct que vous devrez changer lors de votre première connexion au portail.

### 2.2 Comment remplir les détails de ma société lors de l'inscription?

Une fois que vous avez cliqué sur le lien dans la notification par courriel électronique, une page web s'ouvrira. Vous devrez cliquer sur le bouton RÉPONDRE qui apparaît en haut à droite de la page afin de passer à la première étape de l'inscription.

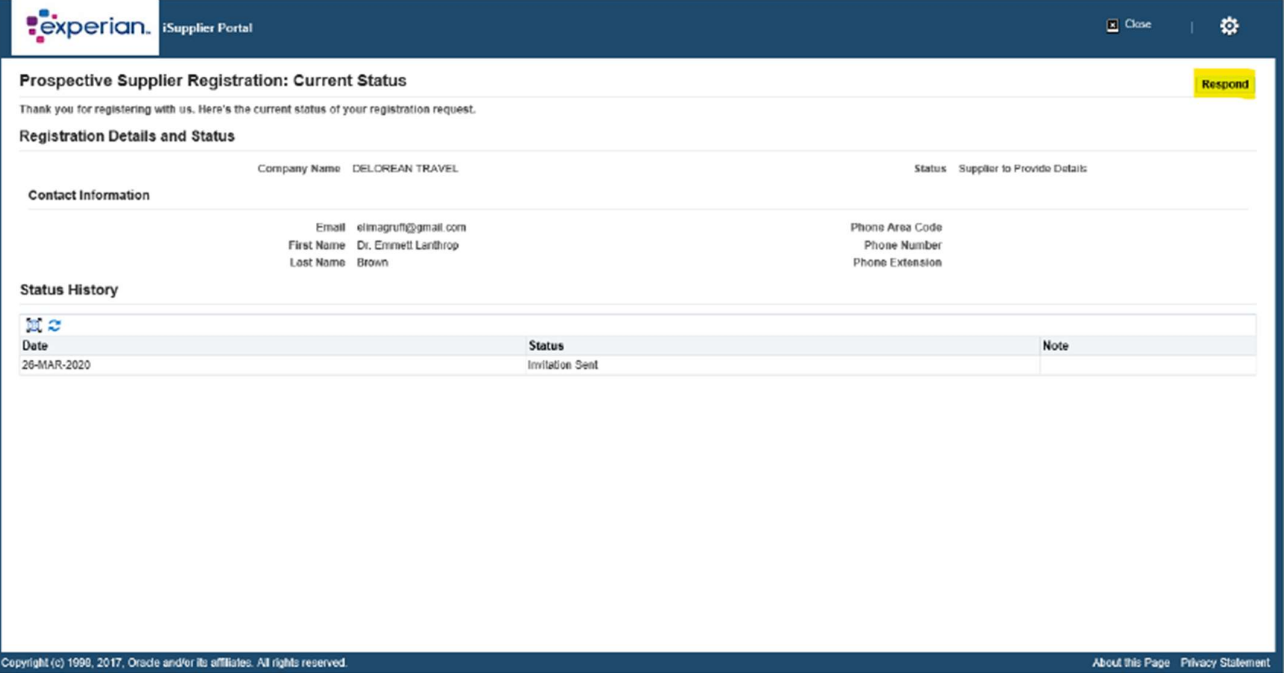

#### 2.2.1 Informations de base

Vous devrez saisir les informations de base de votre société. Il existe des champs obligatoires que vous devrez compléter:

- Pays fiscal: Le pays dans lequel vous avez enregistré votre entreprise.
- Numéro d'enregistrement fiscal: Veuillez vous référer à l'Annexe I pour le format recommandé commun.
- Courriel: L'adresse électronique du contact principal de l'entreprise.
- Nom du contact

Numéro de téléphone

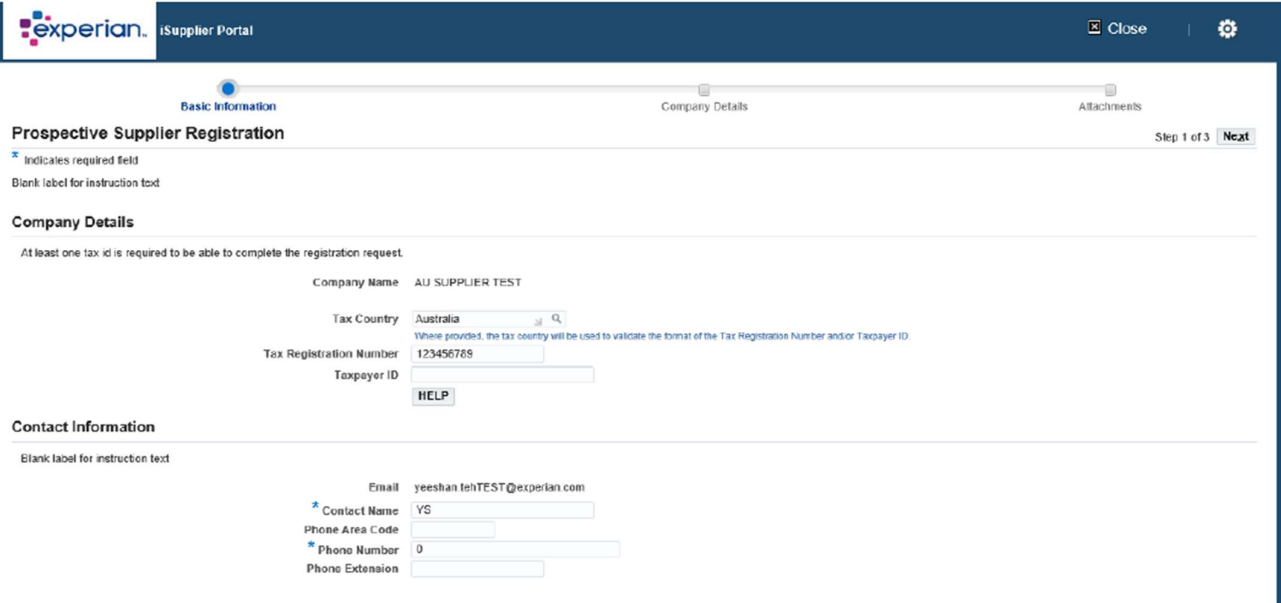

Une fois que vous avez saisi toutes les informations obligatoires, veuillez cliquer sur le bouton SUIVANT pour passer à la deuxième étape de l'inscription.

#### 2.2.2 Détails de l'entreprise

À l'écran suivant, vous pouvez saisir ou mettre à jour votre adresse et les informations de votre entreprise.

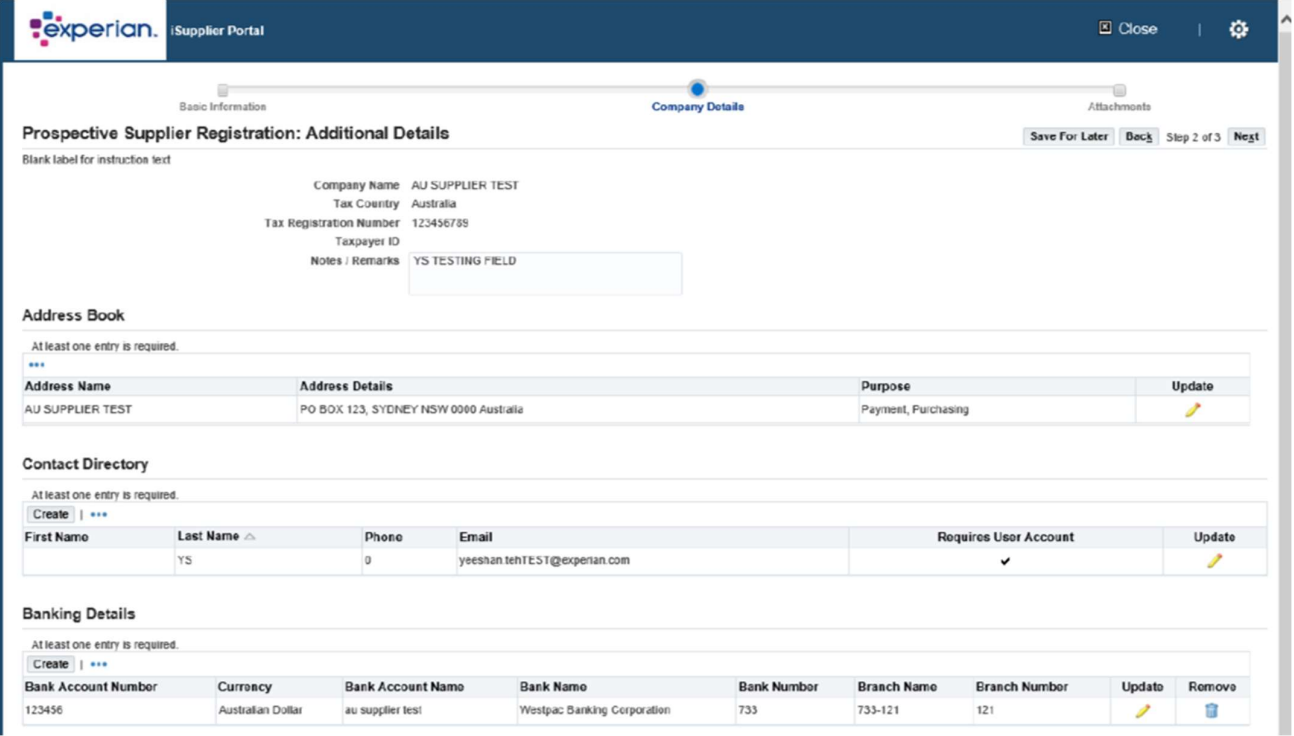

Pour mettre à jour, il vous suffit de cliquer sur l'icône du crayon à côté des informations que vous souhaitez modifier.

Sous les classifications d'entreprise - si vous êtes un fournisseur américain, vous pouvez saisir

les informations correctes. **Business Classifications** 

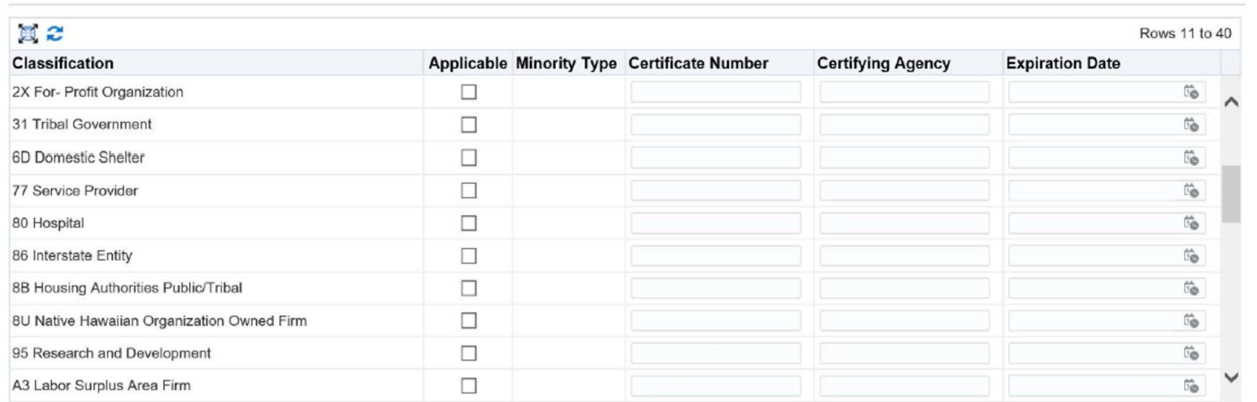

Enfin, à cet écran, vous devrez saisir les coordonnées bancaires. Cliquez sur CRÉER.

#### **Banking Details**

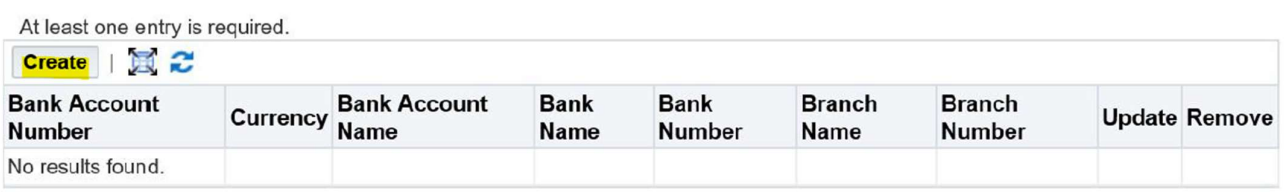

En haut de l'écran, choisissez le pays de votre compte bancaire dans la liste déroulante.

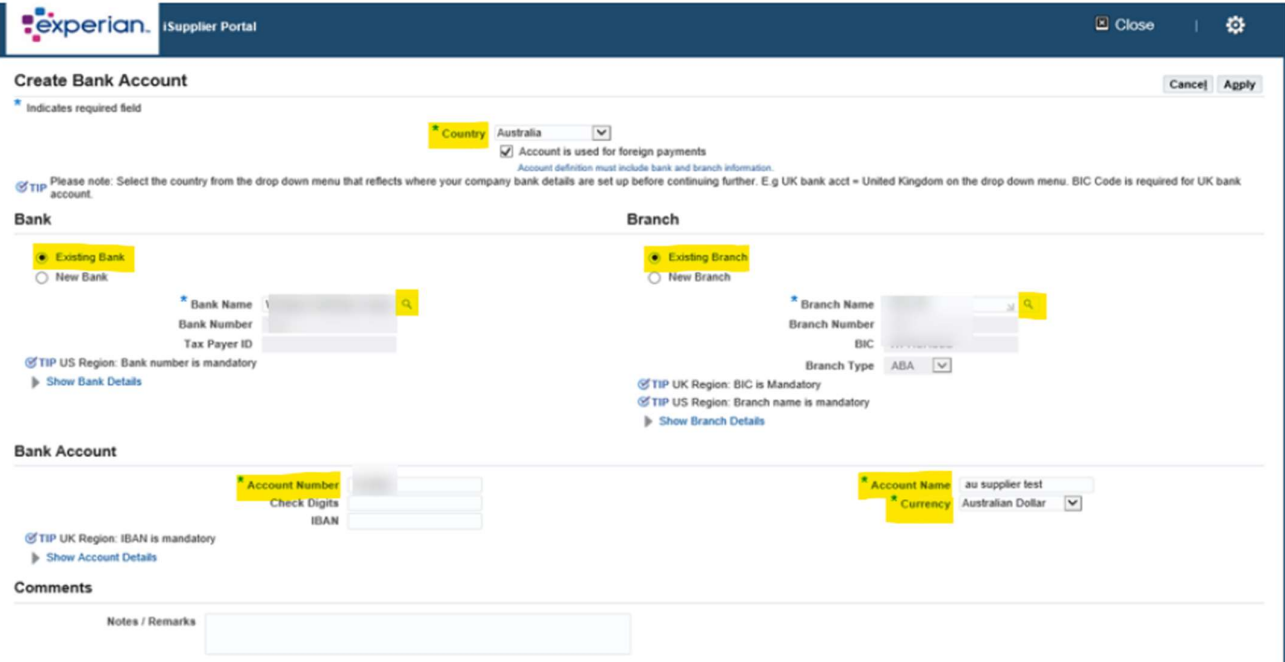

- Section Banque: Choisissez l'option Banque existante (CONSEIL : Choisissez toujours cette option).
- Nom de la banque: Cliquez sur l'icône de la loupe, cela déclenchera l'apparition d'une boîte pop-up (CONSEIL: assurez-vous que votre bloqueur de fenêtres pop-up est désactivé ou autorisez temporairement les fenêtres pop-up). Entrez le nom de votre banque dans le champ de recherche (par exemple HSBC, Lloyds, Barclays, Wells Fargo, etc.) et cliquez sur RECHERCHER. Choisissez la bonne banque dans la liste.
- Section Agence: Choisissez l'option Agence existante.
- Nom de l'agence: Cliquez sur l'icône de la loupe, dans la fenêtre contextuelle, changez la liste déroulante en "numéro d'agence" et dans le champ de recherche, saisissez le code de tri de votre compte (celui-ci doit être saisi sous forme de numéro à six chiffres sans espaces, tirets ou caractères spéciaux). Cliquez sur RECHERCHER. Choisissez la bonne agence dans la liste.
- Le numéro d'agence, le BIC et le type d'agence devraient maintenant être renseignés pour vous (CONSEIL: le type d'agence doit toujours être AUTRE).
- Compte bancaire Numéro de compte : Saisissez votre numéro de compte et IBAN sans espaces ni caractères spéciaux.
- Chiffres de contrôle: Un chiffre de contrôle est une forme de vérification utilisée pour la détection d'erreurs sur les numéros d'identification tels que les numéros de compte bancaire, qui sont utilisés dans une application où ils seront au moins saisis manuellement. Ce champ n'est pas obligatoire.
- Nom du titulaire du compte: Saisissez le nom du titulaire du compte.
- Monnaie: Saisissez la devise dans laquelle la facture et le paiement seront émis.
- Cliquez sur APPLIQUER.

Une fois que vous avez saisi toutes les coordonnées bancaires, veuillez cliquer sur le bouton SUIVANT pour passer au dernier écran de l'inscription.

C'est ici que vous devrez joindre une copie de vos coordonnées bancaires sur le papier à entête de votre entreprise. Cette étape est obligatoire et l'inscription pourrait être rejetée si vous omettez cette information.

#### 2.2.3 Pièces jointes

Cliquez sur le bouton AJOUTER UN ATTACHEMENT.

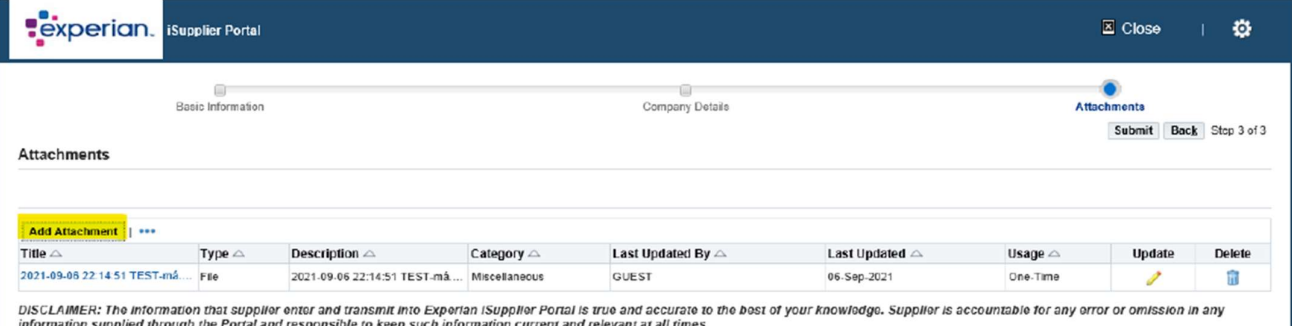

TIP Should there be any error on the hard coded information, please state on Notes / Remarks Box  $\overline{\mathcal{C}}$  TIP Attachment on letter headed paper is required for bank details

C TIP Only .pdf and .tiff files are accepted.

Dans la fenêtre suivante, cliquez sur le bouton PARCOURIR et choisissez le fichier que vous souhaitez joindre, cliquez sur APPLIQUER pour joindre le document ou cliquez sur AJOUTER UNE AUTRE, ce qui vous permettra de joindre un autre document si nécessaire.

Une fois que vous avez saisi tous les détails, vous pouvez cliquer sur ENVOYER pour envoyer l'inscription à Experian.

### 2.3 Prochaines étapes

Experian examinera ensuite les détails soumis et effectuera des vérifications indépendantes. Une fois que vous aurez été approuvé en tant que fournisseur de Experian et utilisateur enregistré du portail, vous recevrez un courriel fournissant le lien vers le portail iSupplier. Vous recevrez votre mot de passe temporaire dans un courriel distinct et on vous demandera de le changer lors de votre première connexion au portail.

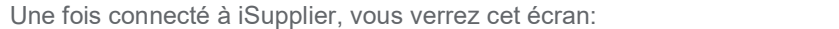

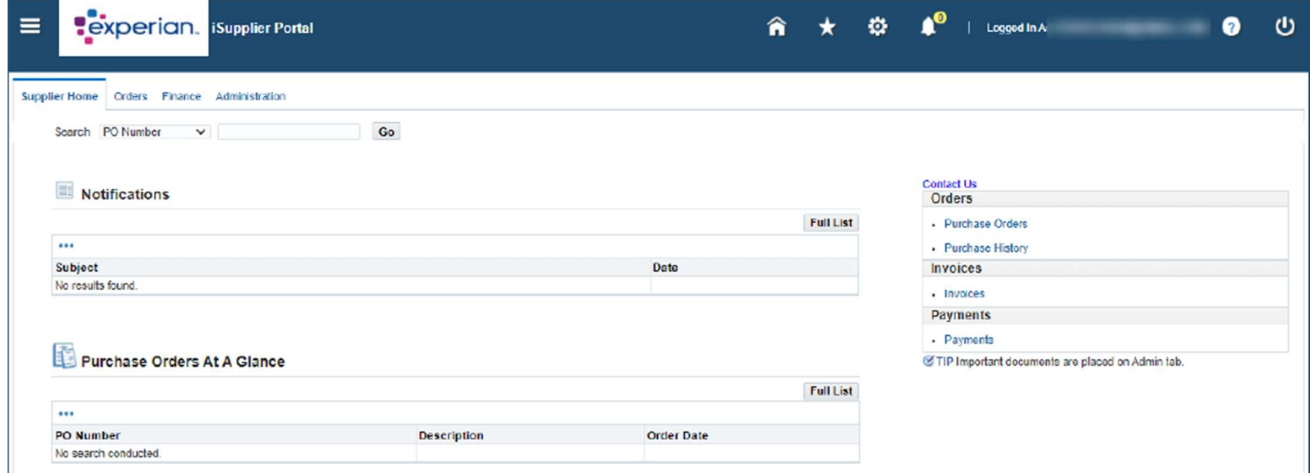

Si vous rencontrez des problèmes lors du processus d'inscription, veuillez consulter le document de Contacts.

# 3. Annexe

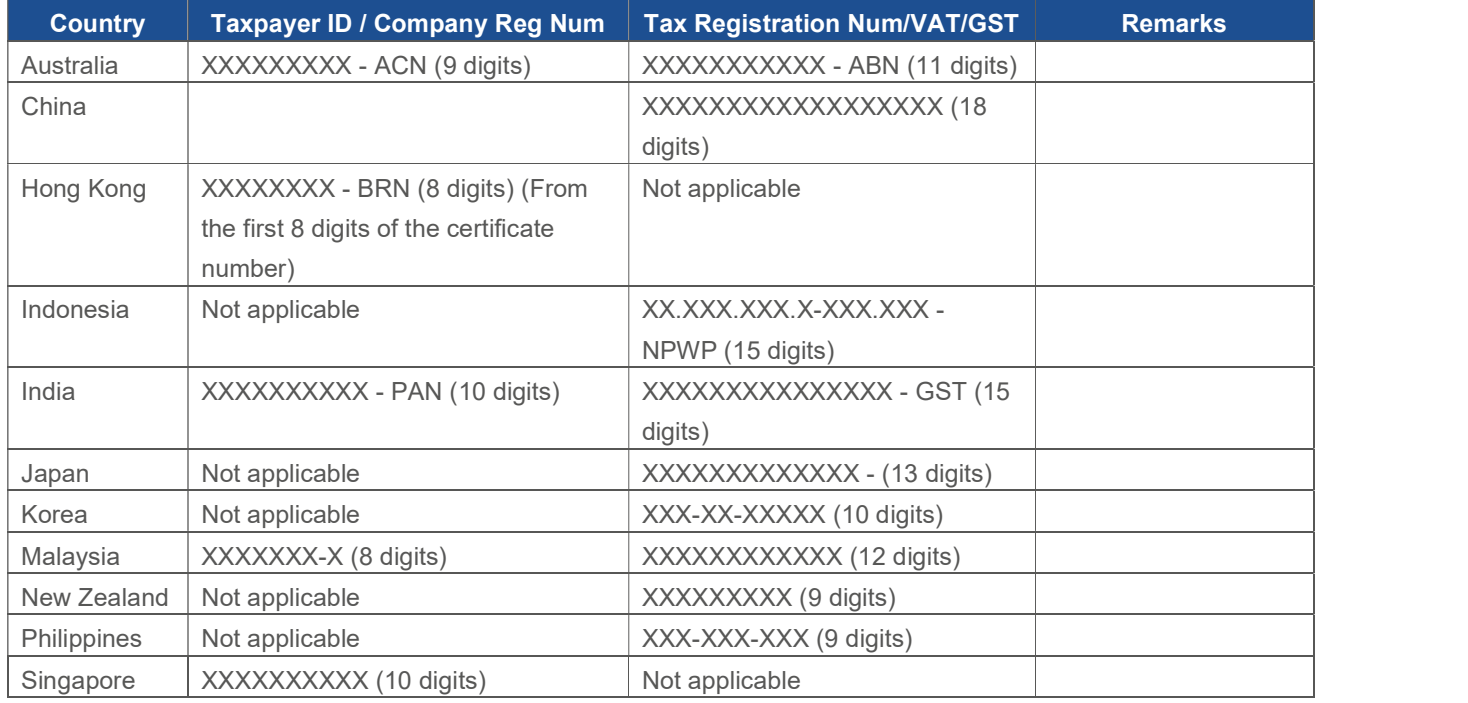

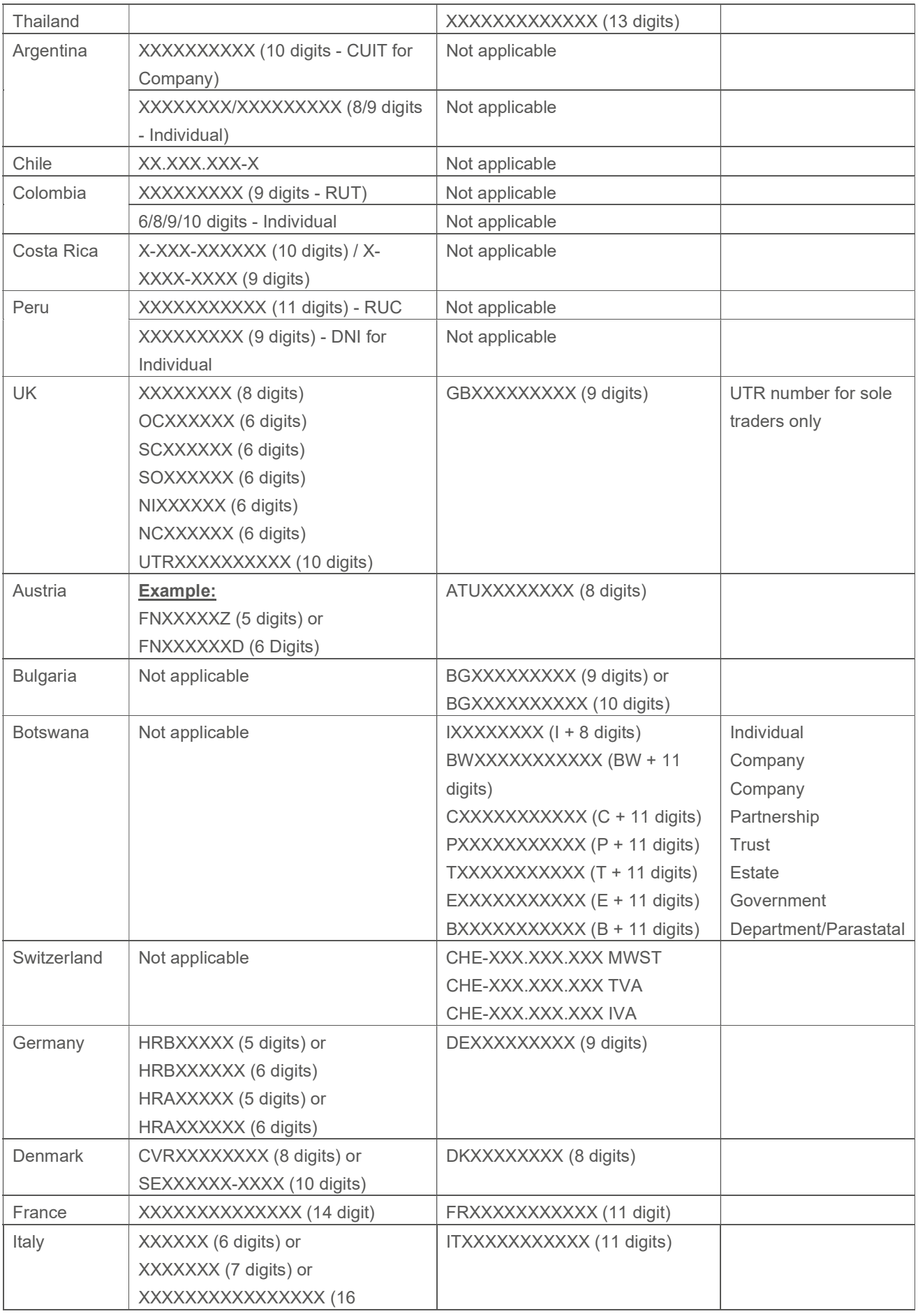

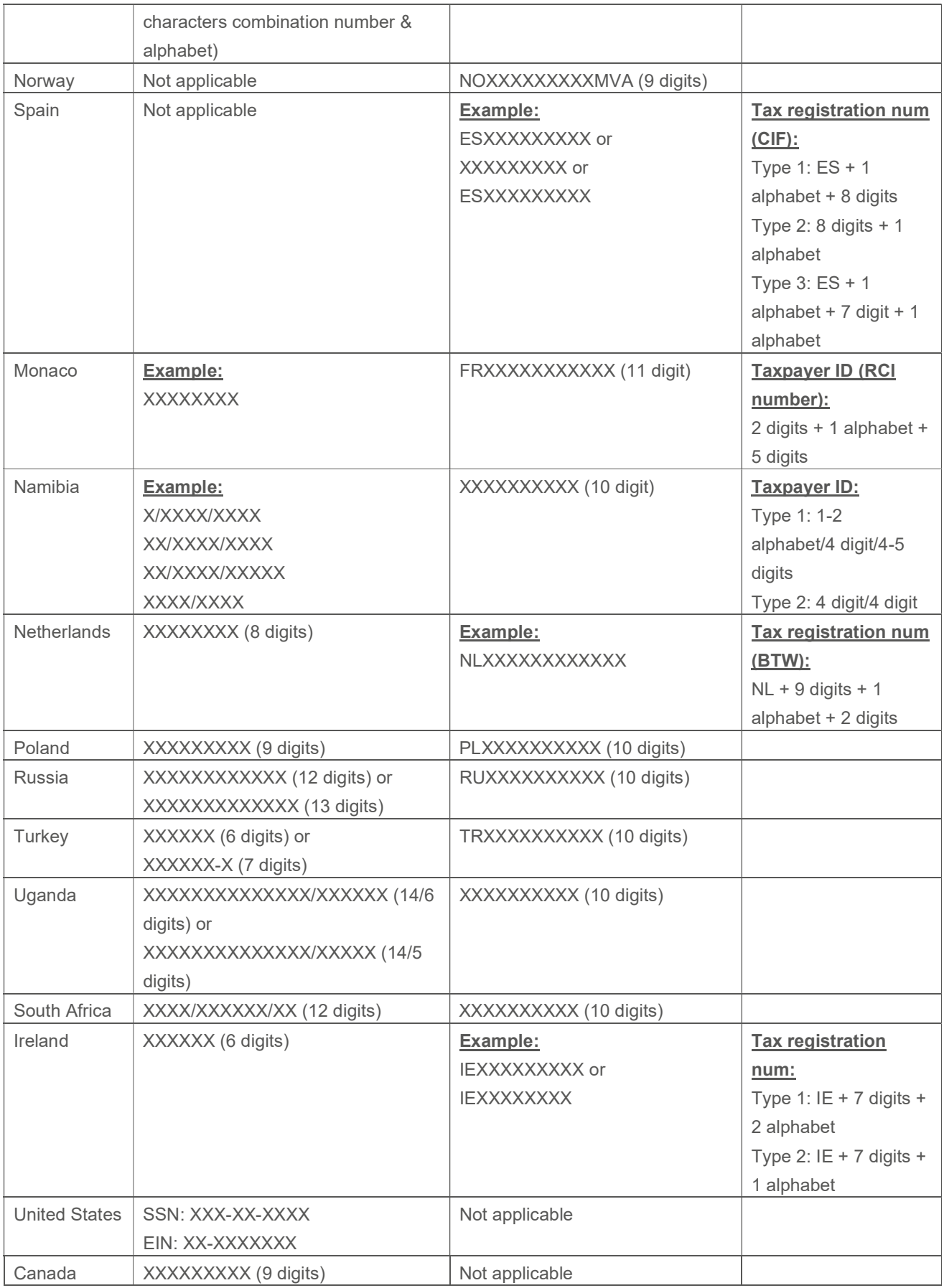